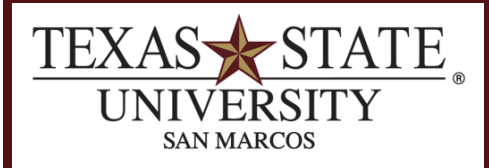

**BUDGET OFFICE** FINANCE AND SUPPORT SERVICES DIVISION

# **Budget to Actual Report**

**SAP Transaction ZBUDACT** 

Purpose To report available budget; verify postings (budget, actual revenue, and actual expense); verify encumbrances; reconcile monthly actual postings; compare prior year expenditures to current year expenditures; and look at Reserve Balances (Fund Balance).

**PRODUCED BY THE SAP TRANSACTION ZBUDACT**, the **Budget to Actual Report** is widely used on campus to view account information and to accomplish many budget-related and reconciliation tasks. The report provides a big-picture view of your account during a specified time period, displaying budgeted amounts and actual amounts, with the capacity to drill down through several layers to examine a variety of details. Actuals can also be compared to previous years and multiyear funds can view both actuals and budget with the running total of all prior years broken out.

**SAP** maintains a tremendous amount of data and is quite flexible in the amount and level of detail it can provide. To learn the basics of running and using reports and using selection criteria to access the data you need, see **[Report Fundamentals](http://gato-docs.its.txstate.edu/budget-office/docs-trainingandref/sapdocs/Report-Fundamentals/Report%20Fundamentals.pdf)** and **[Terminology](http://gato-docs.its.txstate.edu/budget-office/docs-trainingandref/sapdocs/Terminology.pdf)** on the **[Budget Office website](http://www.fss.txstate.edu/budget)**.

## **Running Budget to Actual**

#### **Execute the command ZBUDACT in SAP.**

#### **Define the criteria for your report:**

*Fiscal Year (required):* Use a four-digit year.

*Period From/To (both required):* Enter any span within the fiscal year (Sept  $= 1$ ; Aug = 12; include 13 & 14 to capture endof-year accounting postings).

*Fund (not required):* Single and multiple selections can be used here.

*Funds Center (may be required):* Single and multiple selections can be used here or you can leave this blank *only* if you are entering a Funded Program instead.

*Commitment Item (may be required)***:**

Single and multiple selections can be used here, or you can leave this blank *only* if you are entering a Commitment

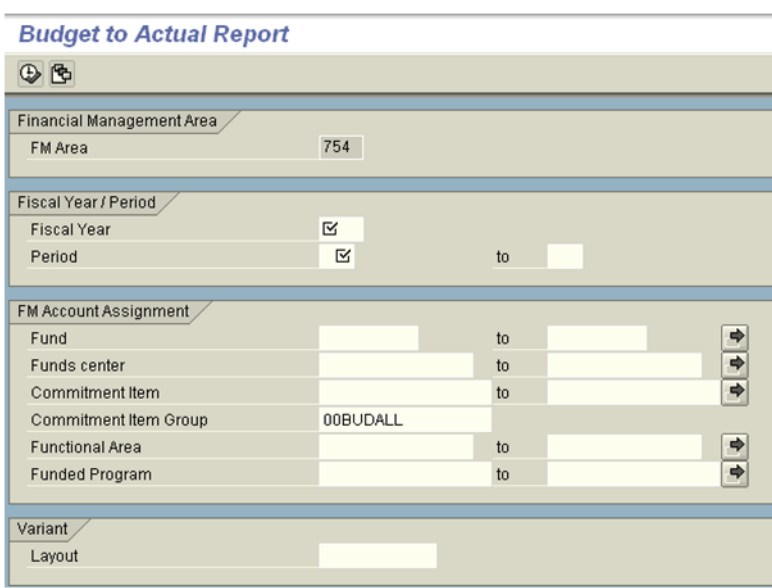

**Budget to Actual - Default Pre-Filled Criteria** 

Item Group instead. Click  $\overline{f}$  for a list of possible commitment items (see Appendix B).

*Commitment Item Group (may be required)***:** You can leave this blank *only* if you are entering a

Commitment Item instead. Click  $\mathcal{L}^{\mathcal{D}}$  for a list of possible commitment item groups (see Appendix C).

*Functional Area:* Not commonly used.

*Funded Program (may be required)***:** Single and multiple selections can be used here or you can leave this blank *only* if you are entering a Funds Center instead.

*Layout:* Enter or choose a specific layout (click  $\mathbf{E}^{\mathbf{D}}$  to see choices) or leave blank for the default.

- *Fiscal Year Funds:* Use default layout.
- *Multi-Year Funds:* Use layout /00MULTIYR.
- *Two-Year Actuals Comparison:* Use layout /00TWOYRCOM.

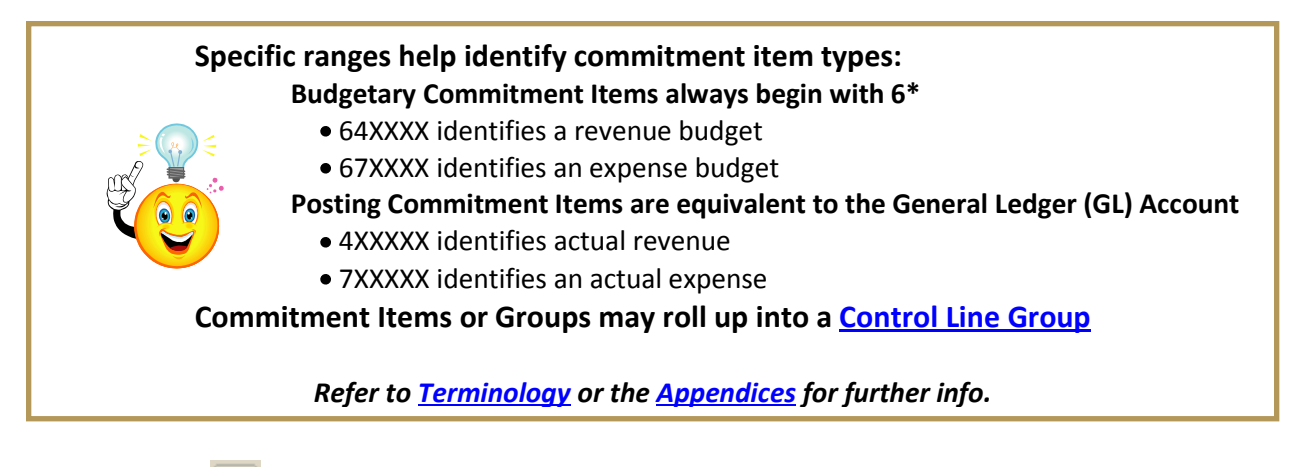

Click Execute **the Budget to Actual Report.** 

# **Reviewing the Budget to Actual Results**

**The columns in the Budget to Actual Report are either Master Data columns (described in [Terminology](http://gato-docs.its.txstate.edu/budget-office/docs-trainingandref/sapdocs/Terminology.pdf)**) **or [Numerical Columns](#page-3-0) defined below.**

#### **Master Data Columns**

#### *Fund*

- *Fund Name*
- *Fund Center*
- *Fund Center Name*
- *Functional Area*
- *Functional Area Name*
- *Funded Program*
- *Funded Program Description*
- *Commitment Item Group*
- *Commitment Item*
- *Commitment Item Name*

Notice that the Budget to Actual Report is subtotaled by Commitment Item Group. Most commitment item groups are also the budget control lines. The primary exception to this is the Operating control line, which is made up of multiple commitment item groups—most commonly: Student Wages, M&O, Travel, and Capital. Budget is controlled by the total amount of all the commitment item groups combined.

 *Example: You may be overspent in one or more commitment item group within the Operating control line, but as long as the totals of all groups are positive, then your "budget" is positive (in this case, \$4808).*

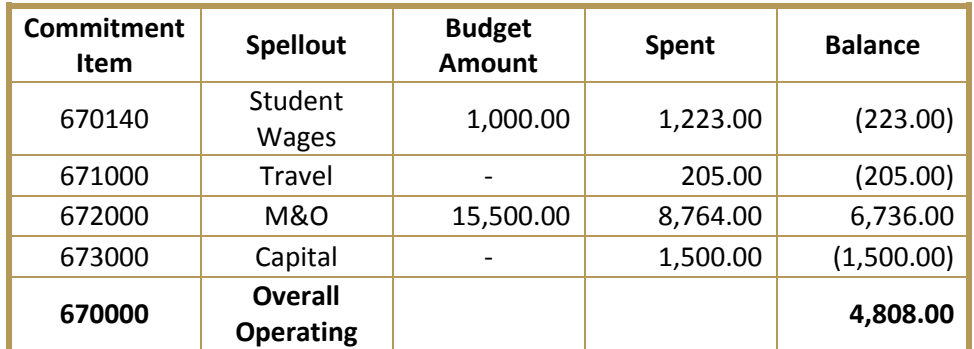

# <span id="page-3-0"></span>**Numerical Columns Defined**

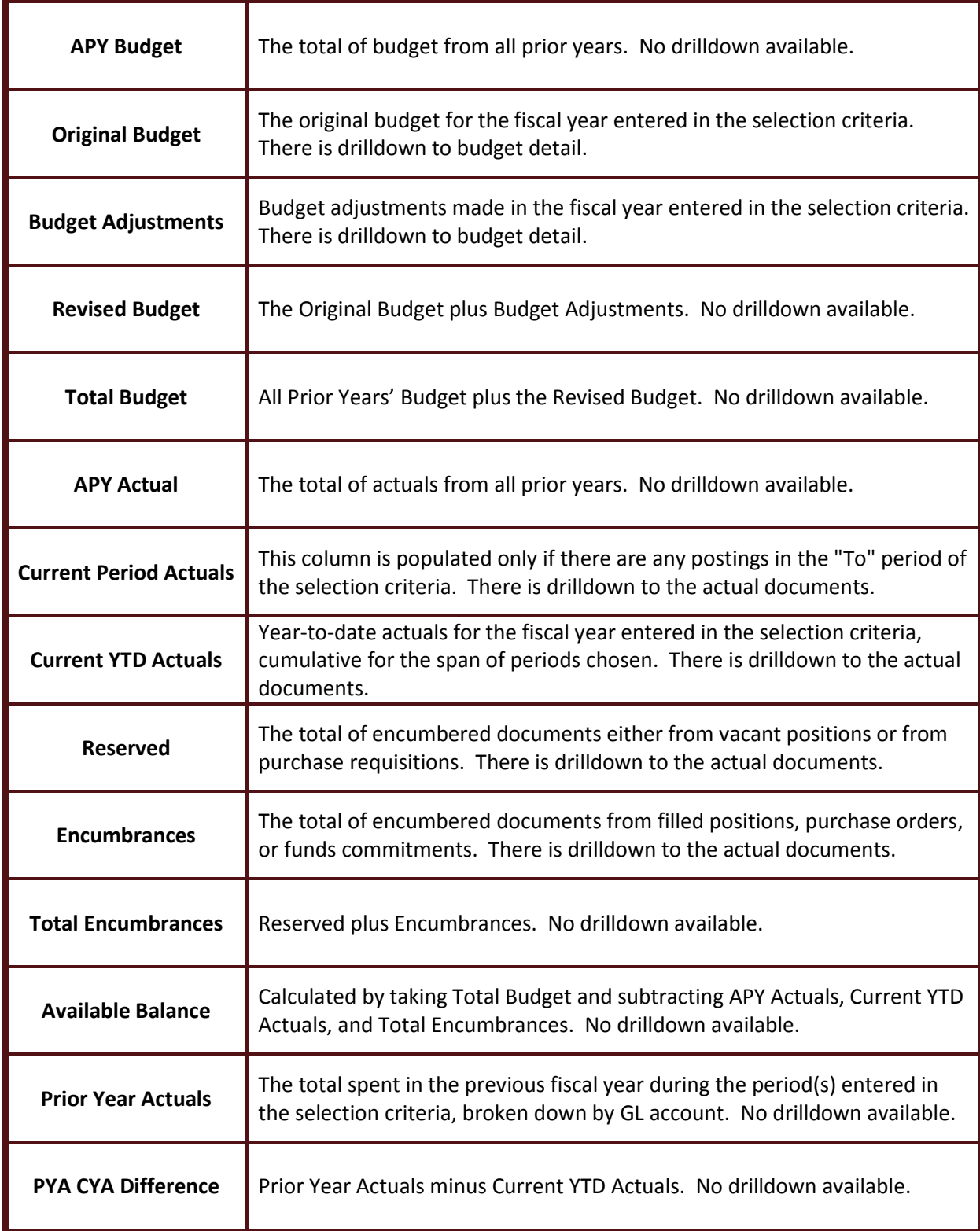

# **Analyzing Budget to Actual Data**

**First, determine the purpose of your analysis. The main uses of the Budget to Actual Report are to:**

- **1 - [Determine your available budget balance by commitment control lines.](#page-4-0)**
- **2 - [Determine if a specific document or transaction has posted.](#page-4-1)**
- **3 - [Reconcile posted documents to budget entries or other records \(eg, QuickBooks,](#page-4-2)  [etc\).](#page-4-2)**
- **4 - [Compare actuals from previous years to each other or to current-year](#page-5-0) actuals.**
- **5 - [Look at Reserve Balances or your Fund Balance.](#page-5-1)**

#### <span id="page-4-0"></span>**→** 1 - Determine your available budget balance by commitment control lines.

Each yellow subtotal line summarizes all entries above it. To determine budget balance look at the Available Balance column.

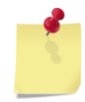

Remember, in order to view an accurate budget balance you must enter *all periods* of the entire fiscal year in the selection criteria (*Period 1* to *Period 14* will capture end-of-year accounting postings).

#### <span id="page-4-1"></span>**→ 2** - Determine if a specific document or transaction has posted.

Locate the appropriate commitment item or GL account of the document you seek. If you're checking budget postings, you would use the Budget Adjustment column and if you're checking actual revenue or expense postings, go to the Current YTD Actual or Current Period column. From each of these columns you can drill down to the actual posted items.

#### <span id="page-4-2"></span>**3 - Reconcile posted documents to budget entries or other records (eg, QuickBooks, etc).**

For a normal reconciliation:

**Total Budget – APY Actuals – Current YTD Actuals – Total Encumbrances = Available Budget**

**Original Budget and Budget Adjustment** columns can be verified using drilldown or FMEDDW.

**Current YTD and Current Period Actuals** can be verified using drilldown and/or the following reports:

\_\_\_\_\_\_\_\_\_\_\_\_\_\_\_\_\_\_\_\_\_\_\_\_\_\_\_\_\_\_\_\_\_\_\_\_\_\_\_\_\_\_\_\_\_\_\_\_\_\_\_\_\_\_\_\_\_\_\_\_\_\_\_\_\_\_\_\_\_\_\_\_\_\_\_\_\_\_\_\_\_\_\_\_\_\_\_\_\_\_\_\_\_\_\_\_\_\_\_\_\_\_\_\_

- All Postings Program (ZFMRP\_RFFMEP1AX)
- Salary Fringe Report (SFISALFRINGE) for payroll-related payments.

**Reserved** column can be verified using drilldown and/or the following reports:

- Open Encumbrance Report (ZOPEN\_ENCUMBRANCE)
- All Postings Program (ZFMRP\_RFFMEP1AX)
- Salary Reconciliation (ZFM\_SAL\_RECON) for payroll-related payments.

**Encumbered** column can be verified using drilldown and/or the following reports:

- Open Encumbrance Report (ZOPEN\_ENCUMBRANCE)
- All Postings Program (ZFMRP\_RFFMEP1AX)
- Salary Reconciliation (ZFM\_SAL\_RECON) for payroll-related payments.

#### <span id="page-5-0"></span>**4 - Compare actuals from previous years to each other or to current YTD actuals.**

Be sure to enter the desired *periods* in the selection criteria. Choose (or create) a layout that includes only Current Period Actual or Current YTD Actual and Prior Year Actual. Try layout /00TWOYRCOM.

#### <span id="page-5-1"></span>**→5** - Look at Reserve Balances or your Fund Balance.

In the selection criteria enter the fiscal year, *all periods* (1-14), the specific fund desired, Fund Center 1040999999, and Commitment Item 390100. **Delete anything from the commitment item group.**  Execute the transaction. The Available Balance column tells you the current available balance in reserves.

#### *Additional Information*

The Budget to Actual report can be used for inquiries beyond those mentioned here—this is not an exhaustive inventory of its applications.

#### **Commitment Item Groups**

By choosing specific commitment item groups, you can more efficiently analyze your data. See [Appendix C](#page-8-0) for a complete list of groups you can use with Budget to Actual.

#### **Hiding, Showing, & Moving Columns**

As with most SAP reports, you can hide and show hidden columns by right-clicking on a column and selecting either hide or show. Moving columns is as simple as dragging and dropping.

#### **Related SAP Transactions (See [How-To Documents](http://www.fss.txstate.edu/budget/training/training-docs.html) online)**

SFISALFRINGE – Salary Fringe Report (to view salary actual and overtime expenditures)

- ZFM\_SAL\_RECON Salary Encumbrance Reconciliation Report (to view salary encumbrances)
- FMEDDW Drilldown for Budget Entry Documents
- ZFMRP\_RFFMEP1AX All Postings
- ZOPEN\_ENCUMBRANCE Current Open Encumbrance Report

# <span id="page-6-1"></span><span id="page-6-0"></span>**Appendices**

# **Appendix A: Budgetary Control Groups**

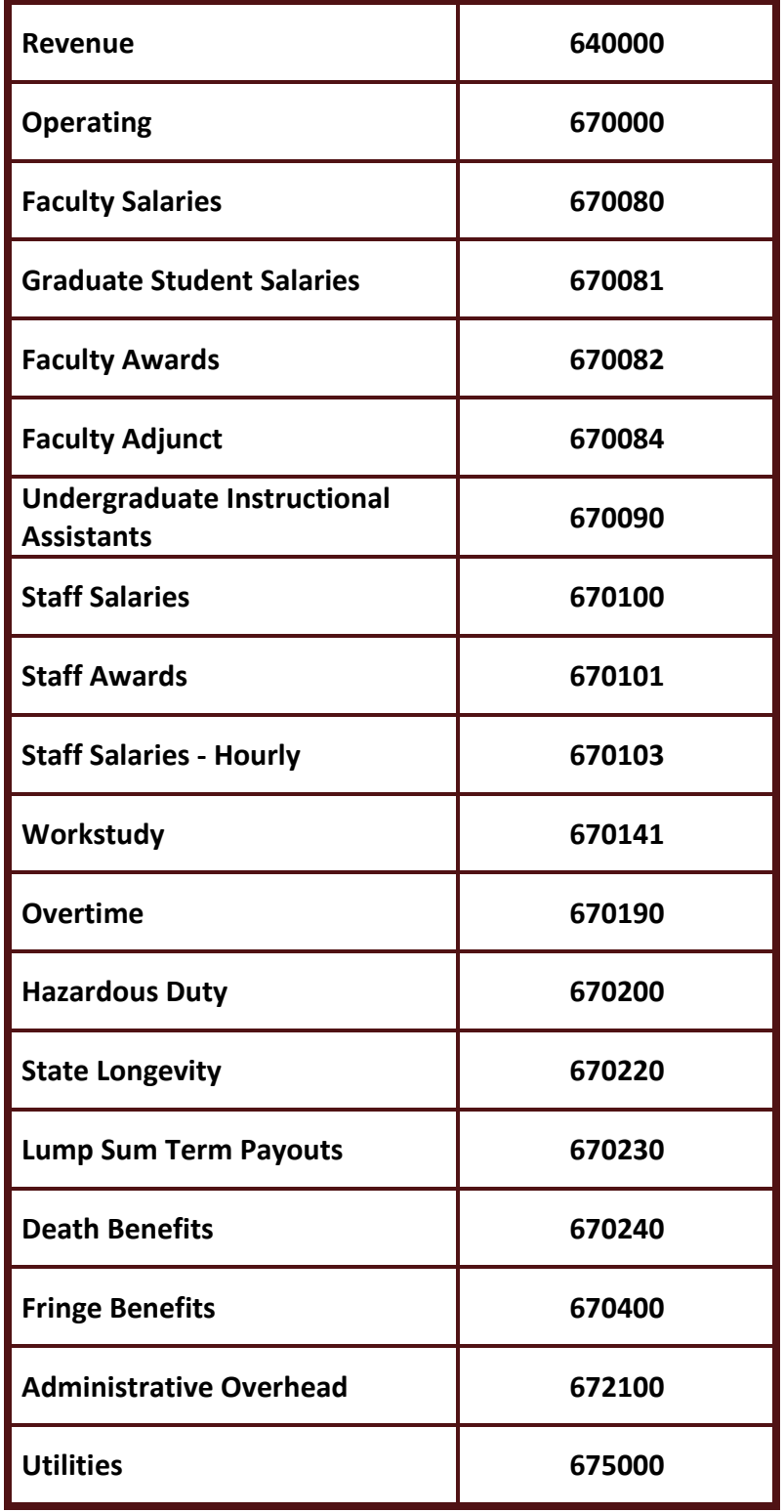

### **Appendix B: Commitment Items**

#### **Budgetary Commitment Items always begin with 6\***

- 64XXXX identifies a revenue budget
- 67XXXX identifies an expense budget

#### **Posting Commitment Items are equivalent to the General Ledger (GL) Account**

- 4XXXXX identifies actual revenue
- 7XXXXX identifies an actual expense

#### **Right-click inside the shaded area and choose >Worksheet Object >Open to open a spreadsheet with all available commitment items and their relationship to budget control:**

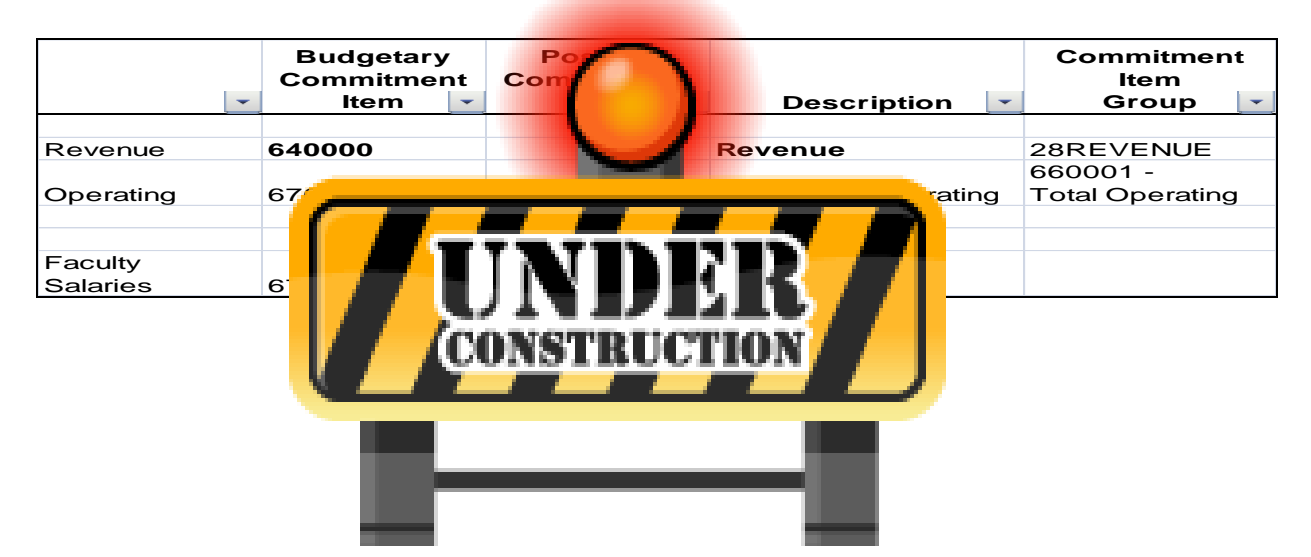

*This worksheet is partially complete and can be accessed from the Budget Office website in its present state. When it's finished we'll embed the link in this PDF—until then, please look [online](http://www.fss.txstate.edu/budget/training/training-docs.html) under the Budget Related section for Commitment Item Lookup Tables Rolled Up***.**

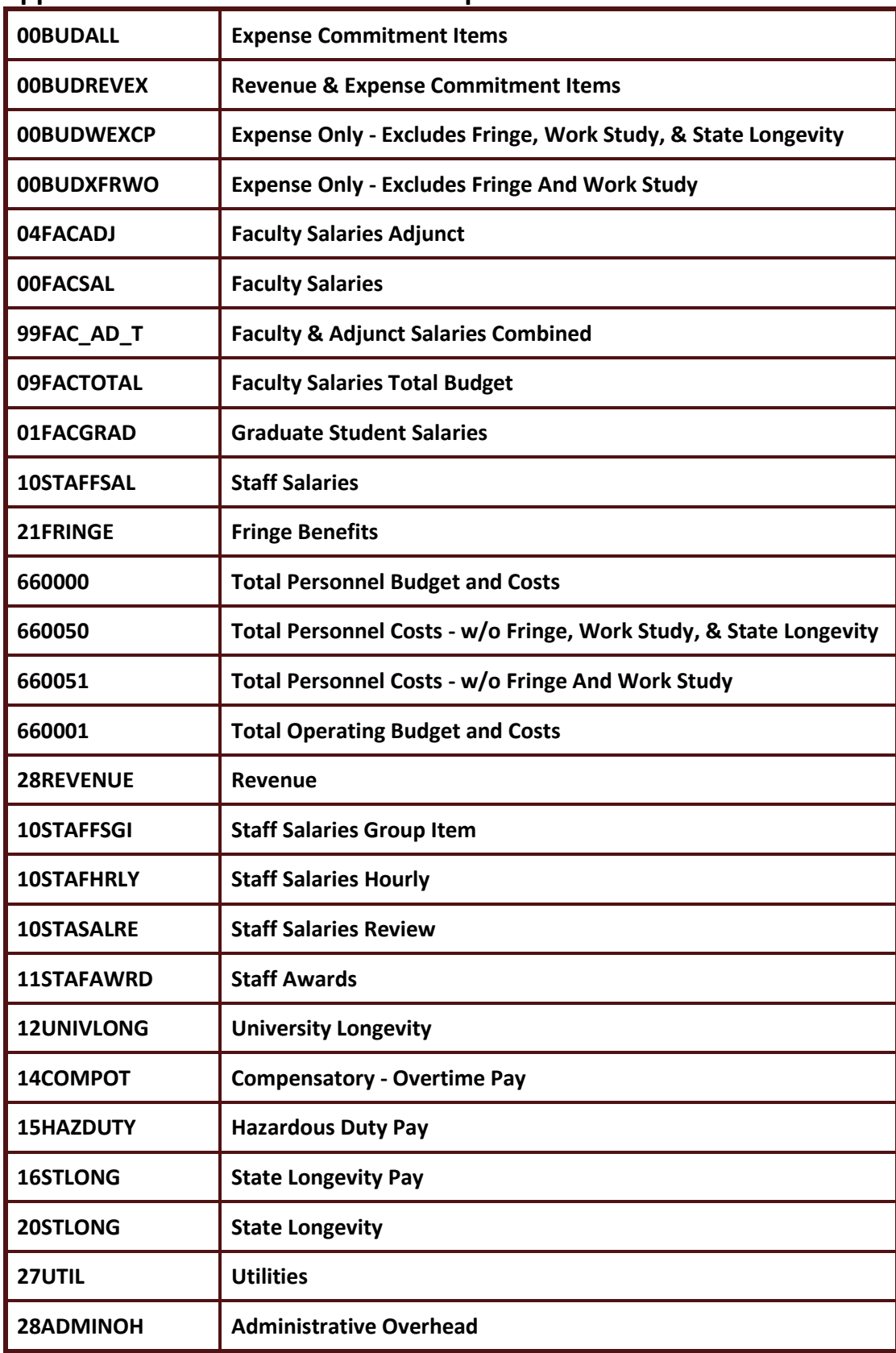

<span id="page-8-0"></span>**Appendix C: Commitment Item Groups**

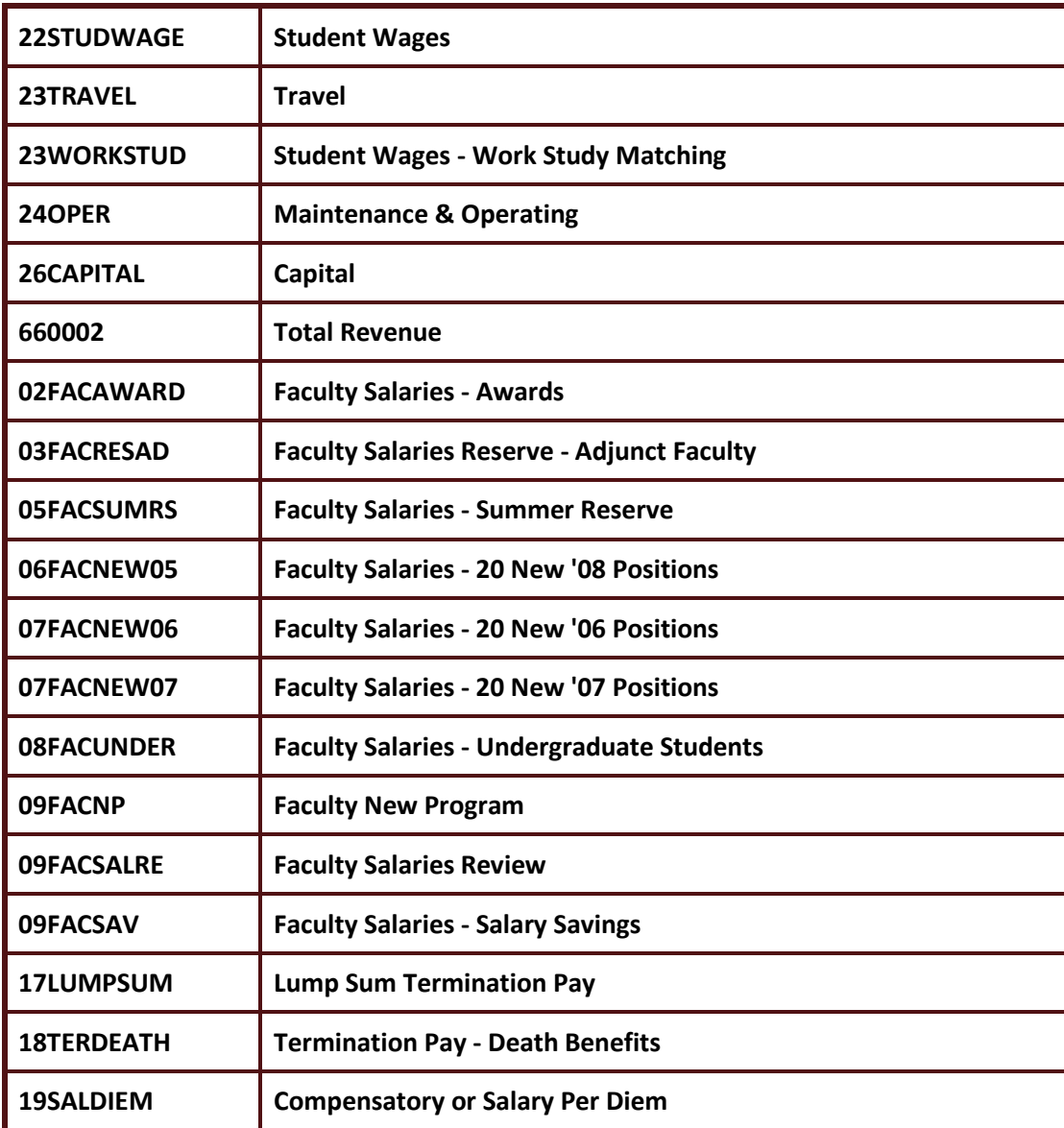